オーセブンCAD11以降の機能です。

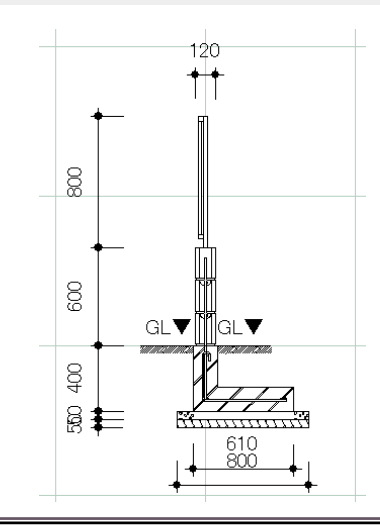

塀デザイナーの中で断面図を作成する機能です。

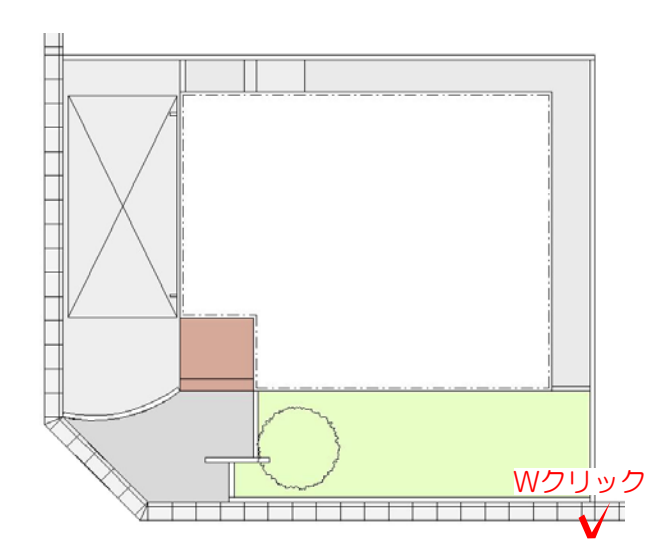

1 塀デザイナーの起動

1-1: 塀をWクリックで起動します。

1-2:画面左上の断面図追加を選択します 塀の左端に赤い線が表示されます。マウス を近づけカーソルが マークになったら、 断面図を作成したい位置までドラッグで移 動します。

※キャンセルを選択すると断面図設定が終 了します。

※オーセブンCAD11以降のツールになり ます。

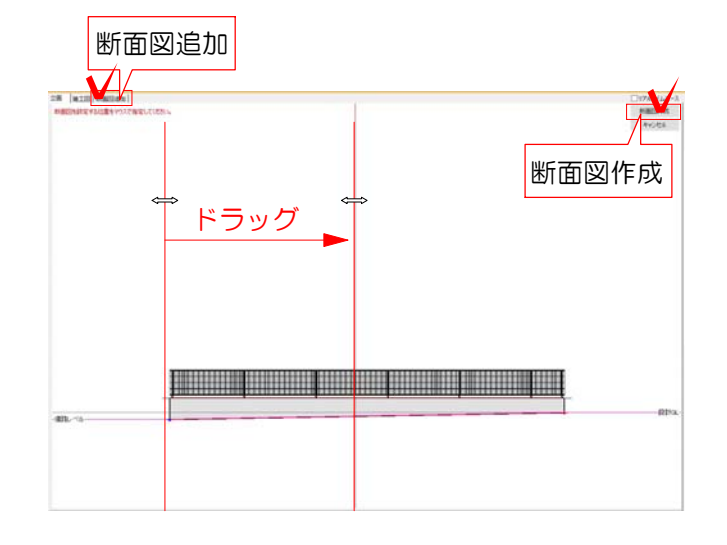

## 2-1 設定箇所:

どの部分を設定しているかが表示されます

## 2 設定画面説明

設定画面の概要を説明します。

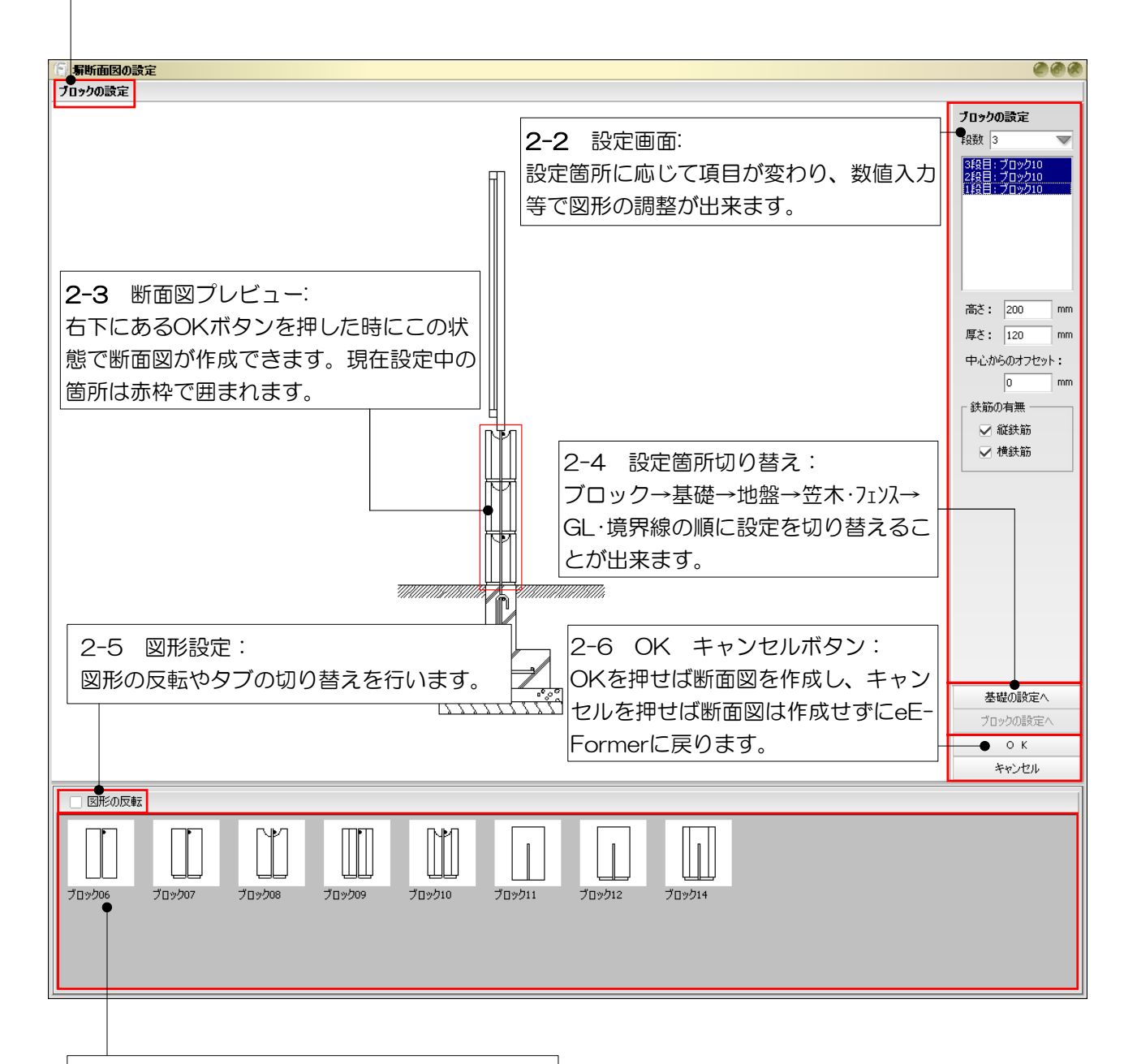

2-7 スタンプパレット:2-3で選択している 箇所のブロックの種類や基礎形状等を変更する 時に使います。ドラッグして2-3の画面に図形 を持って行くと、図形を変更することが出来ま す。

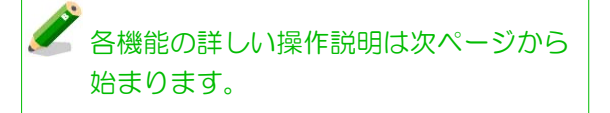

# 【部分的に図形を変更したい場合】

2-2で選択されている箇所が変更の対象になっています。仮にブロックの段全てが選択されてい たら全ての段が一度に変更できます。個別に変更したい場合は2-2で1段だけをクリックして選択 して下さい。

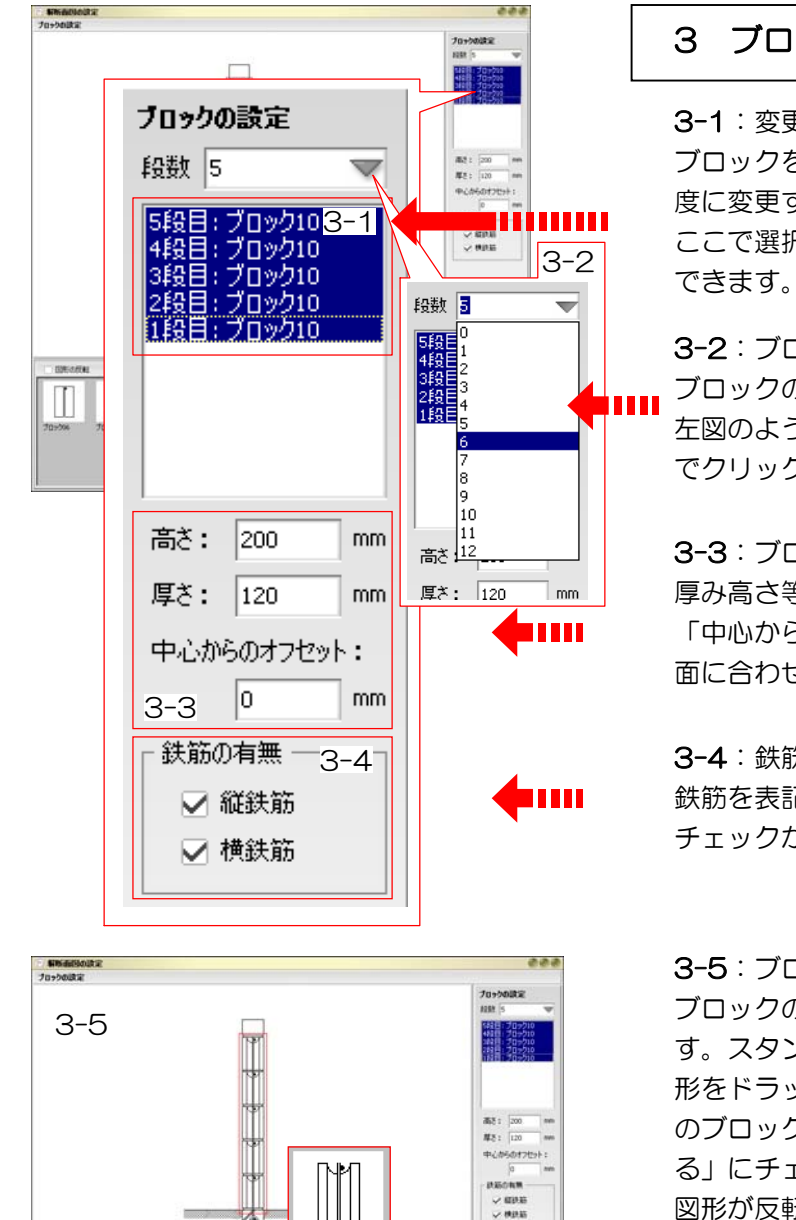

# 3 ブロック設定

3-1:変更段設定

ブロックを1段ずつ変更するのか、全部を一 度に変更するのか等を設定します。 ここで選択されている段を下記の項目で変更

3-2:ブロックの段数の設定 ブロックの段数を変えたい時に変更します。 左図のようにプルダウンの中から段数を選ん でクリックします。

3-3:ブロックサイズの設定 厚み高さ等サイズを変更したい時に使います。 「中心からのオフセット」は、基礎に対して外 面に合わせる等の設定に使います。

#### 3-4:鉄筋の設定

鉄筋を表記するかしないかを設定します。 チェックが入っていると鉄骨が表示されます。

#### 3-5:ブロック表記設定

ブロックの形(模様等)を変更することが出来ま す。スタンプパレットからプレビュー画面に図 形をドラッグすると3-1で選択されている箇所 のブロックが入れ替わります。「図形を反転す る」にチェックが入っているとドラッグをする 図形が反転します。

3-6:次の設定をする ブロックの設定が終わったら「基礎の設定へ」 をクリックして基礎設定をします。

## 【変更したいブロックが変更できない場合】

(例)

 $\mathbb{L}$ 

Ш

 $\mathbb{M}$  $\blacksquare$  ドラッグ

基礎の設定へ

ブロックの設定へ  $O$  K キャンセル

3-6

01לייח

 $\blacksquare$ 

パレットから図形をドラッグしたり、数値を入力しても図形が変更されない場合は、3-1を確認して 下さい。3-1で変更したい図形が選択されていない場合は編集できませんので、数値入力等をする 前に選択をしておく必要があります。

5段積みの塀の一番上のブロックを他の段とは別のものに変えたい場合は、3-1で5段目をクリック して5段目だけが青くなった状態にしてから数値入力等を行います。

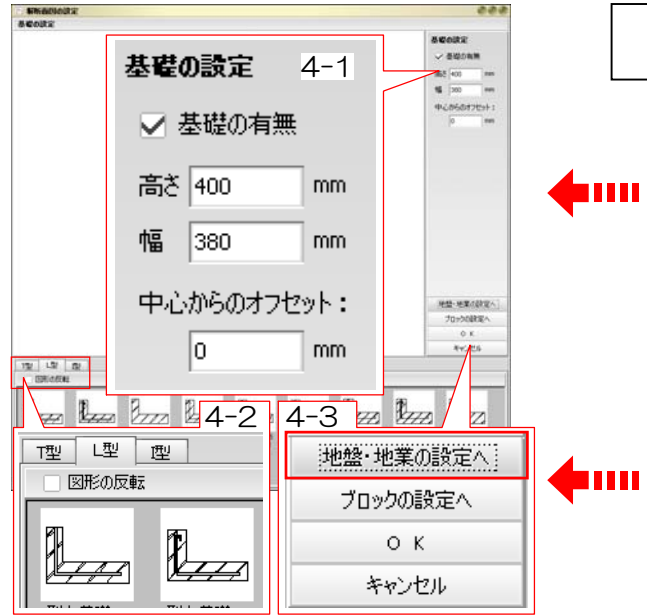

## 4 基礎設定

4-1:位置・サイズ設定

「基礎の有無」のチェックを外すと基礎を表示 させないことが出来ます。「高さ」と「幅」で 全体のサイズを調整できます。「中心からのオ フセット」で左右に動かす事が出来ます。

## 4-2:基礎形状の設定

T型・L型・I型をそれぞれのタブをクリック することで基礎の種類を切り替えます。図形 の反転にチェックを入れておくと、パレット から図形をドラッグした場合に基礎を反転さ せることが出来ます。

### 4-3:次の設定をする

基礎の設定が終わったら「地盤・地業の設定へ」 をクリックして地盤・地業の設定をします。

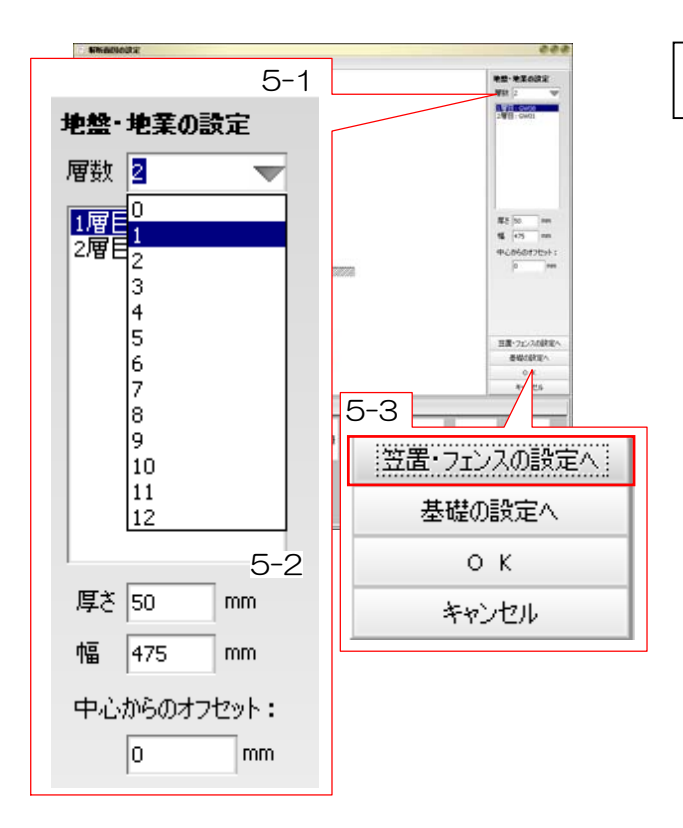

## 5 地盤・地業設定

#### 5-1:層数設定

「層数」のプルダウンで何層まで表示させるかを 設定できます。

#### 5-2:図形サイズ・位置設定

「高さ」と「幅」でサイズを調整できます。 「中心からのオフセット」で左右に動かす事が出 来ます。

## 5-3:次の設定をする 地盤・地業の設定が終わったら「笠置・フェンスの 設定へ」をクリックして笠置・フェンスの設定を します。

# <sub>」</sub>)【**既に画面に見えている形で大丈夫な時】**<br>プレビュー画面で見えている断面図の状態で出したい場合は、各設定に移るのではなく「OK」ボタ ンをクリックすればeE-Former上に設定した断面図形が作成されます。 【既に画面に見えている形で大丈夫な時】

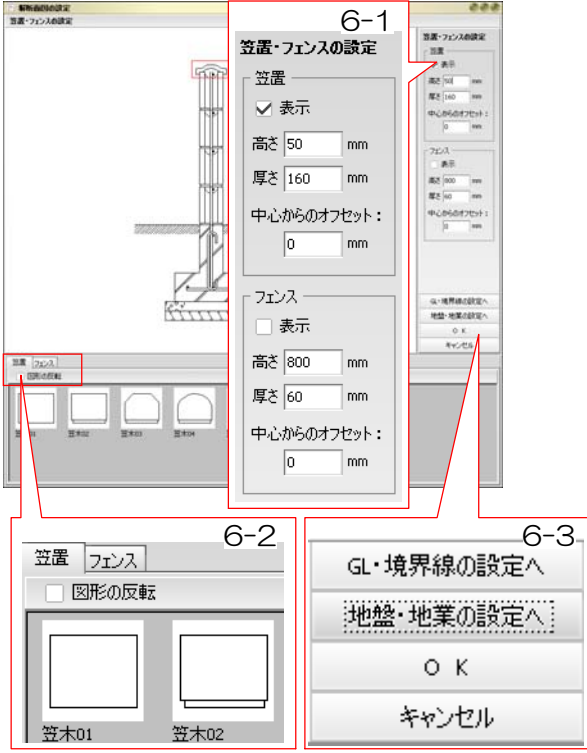

# 6 笠木・フェンス設定

## 6-1:笠置・フェンス設定

「表示」のチェックが入っているとそれぞれの 図形が表示されます。「高さ」と「厚さ」で全 体のサイズを調整できます。「中心からのオフ セット」で左右に動かす事が出来ます。

#### 6-2: 笠置・フェンス形状の設定

それぞれのタブをクリックすることで笠置と フェンスの表示を切り替えます。パレットか らプレビュー画面へ図形をドラッグすると形 状の変更が出来ます。図形の反転にチェック を入れておくと、パレットから図形をドラッ グした場合に図形を反転させることが出来ま す。

#### 6-3:次の設定をする

笠置・フェンスの設定が終わったら「GL・境界 線の設定へ」をクリックしてGL・境界線のの 設定をします。

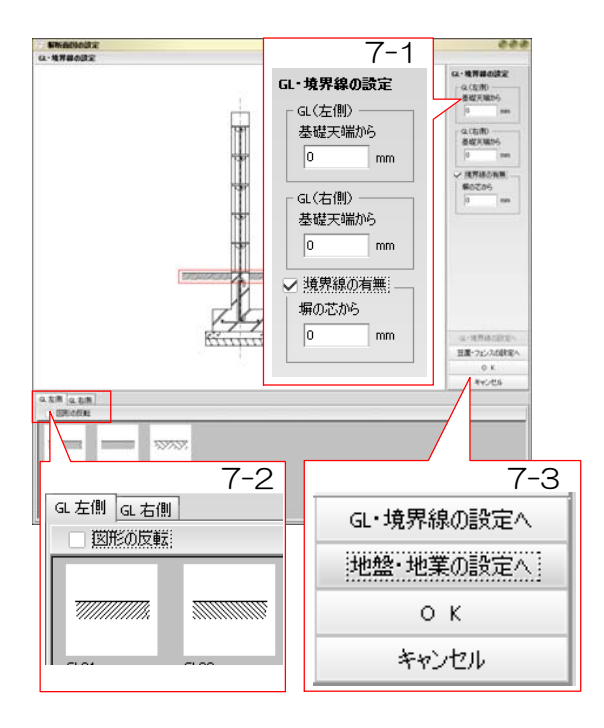

#### 7 GL・境界線設定

#### 7-1:GL・境界線設定

基礎天端からどの位置に地面があるのかを設定 します。「境界線の有無」にチェックが入って いると隣地境界の縦ラインが入ります。「塀の 芯から」のこうもくに数値を入力して位置をず らします。

#### 7-2:GLライン形状の設定

タブをクリックすることで変更対象を切り替え られます。パレットからプレビュー画面へ図形 をドラッグすると形状の変更が出来ます。図形 の反転にチェックを入れておくと、パレットか ら図形をドラッグした場合に図形を反転させる ことが出来ます。

7-3:設定をし終わったらOKボタンをクリッ クします。図形がeE-Former上に作成されま す。

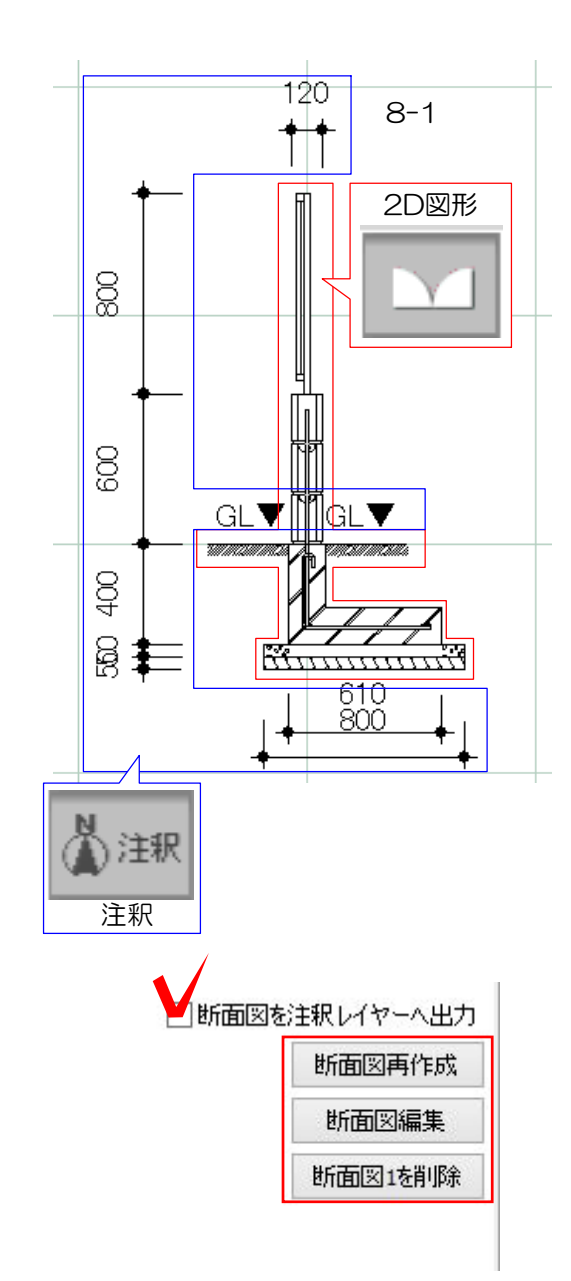

# A in

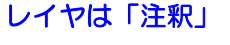

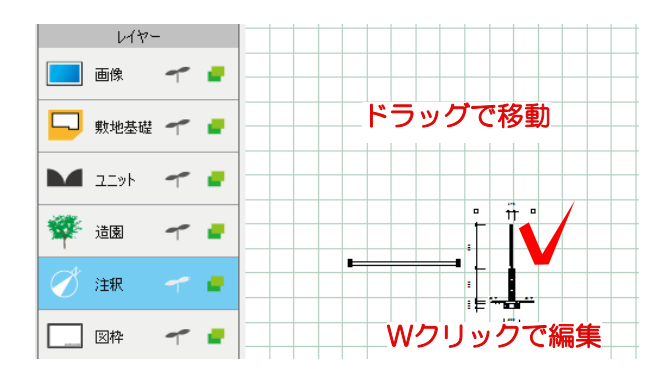

## 8 eE-Former上での編集

8-1:eE-Former上に作成された図形の状態 図形は2D図形レイヤの図形に。寸法線等は注 釈のレイヤの図形になっています。 CADと同じ様にレイヤが違っていると図形の 編集が出来ませんので注意しましょう。

## 8-2:図形の編集

図形は作成された直後はグループ(一つのまと まり)になっています。選択してオブジェクト メニューから「グループ解除」を選び、図形 を個別に編集が出来るようにします。ダブル クリックで編集が出来ます。

グループ解除直後は、グループ化されていた図 形が全て選択されている状態になっています。 特定の図形を削除したい時などは何も無いとこ ろをクリックして、一旦選択を解除しておきま す。

# **ACCE-Formerでの図形編集に関しては、** を参照してください。

8-3:画面右上の断面図を注釈レイヤへ出力 にチェックを入れて、OKを選択すると注釈 レイヤに配置されます。

※作成した断面図を編集したい場合は断面図 編集を選択します。 削除したい場合は断面図を削除を選択します

# 9 塀の断面図の編集

9-1 レイヤは注釈にします。

9-2 断面図の位置はドラッグで移動すること が出来ます。

9-3 編集する時はWクリックでeE-Former を起動します。

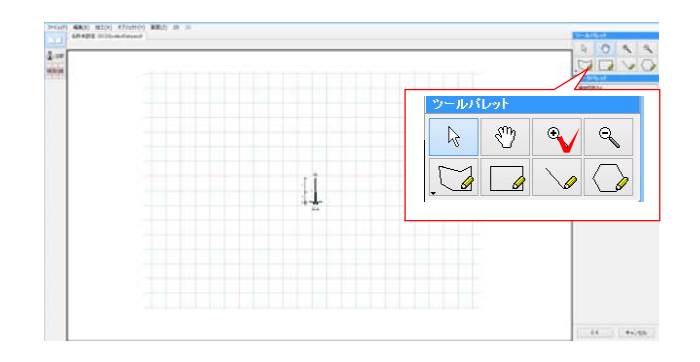

96-2<br>Album a Wクリック  $\begin{array}{ll} 0 & 0 & 0 \\ 0 & 0 & 0 \\ 0 & 0 & 0 \\ 0 & 0 & 0 \\ 0 & 0 & 0 \\ 0 & 0 & 0 \\ 0 & 0 & 0 \\ 0 & 0 & 0 \\ 0 & 0 & 0 \\ 0 & 0 & 0 \\ 0 & 0 & 0 \\ 0 & 0 & 0 \\ 0 & 0 & 0 \\ 0 & 0 & 0 \\ 0 & 0 & 0 & 0 \\ 0 & 0 & 0 & 0 \\ 0 & 0 & 0 & 0 \\ 0 & 0 & 0 & 0 & 0 \\ 0 & 0 & 0 & 0 & 0 \\ 0 & 0 & 0 & 0 & 0 \\ 0 & 0 &$  $\pm$  $1^{m}$ 

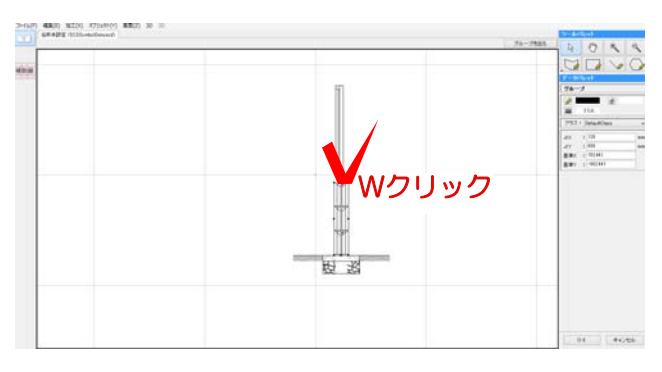

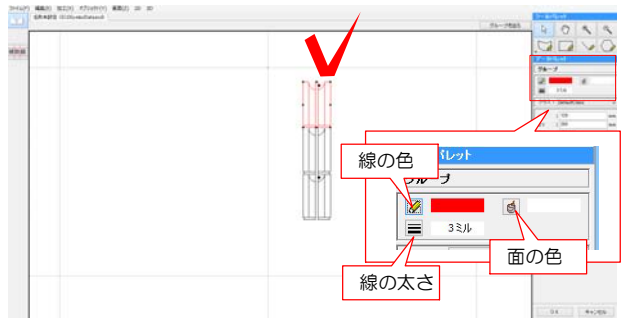

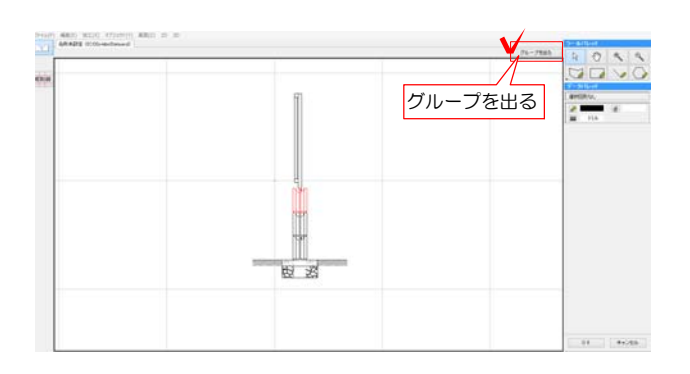

9-4 eE-Formerが起動します。 ツールパレットの拡大ツールで見やすい大 きさに拡大しましょう。

作業が終わったらカーソルは k に戻し ます。

9-5 編集したい線を図形・線を選択します グループ化されているので図形をWクリックし てグループの中に入ります。

9-6 フェンス、ブロック、地盤。地面に分か れました。さらに細かく選択したい場合はWク リックでグループの中に入ります。

またはオブジェクトメニューのグループ解除を クリックします。

9-7 図形・または線をクリックで選択し、デー タパレットで線の色や太さを変更することが出来 ます。

BackspaceキーまたはDeletキーで削除が出来 ます。

9-8 作業が終わったら画面右上の「グループを クループを出る 出る」をクリックして元の画面に戻りましょう

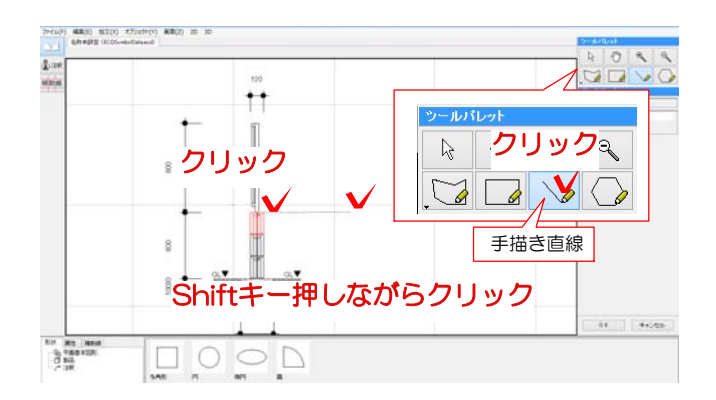

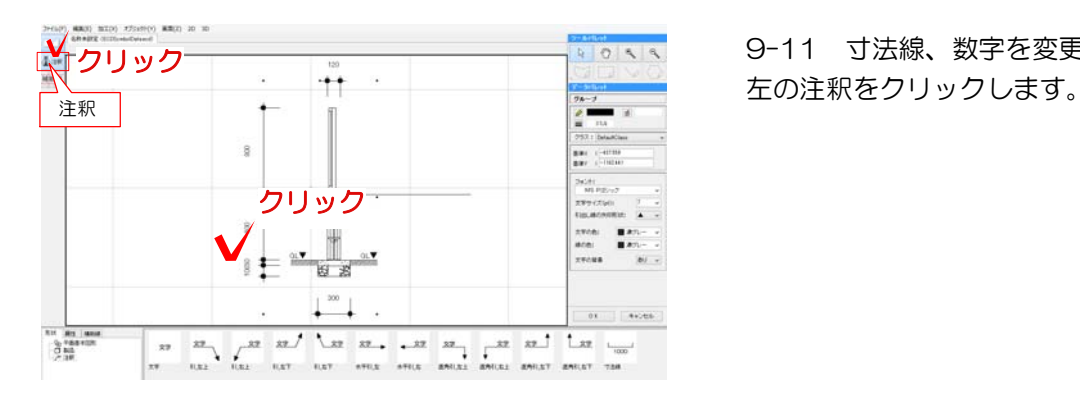

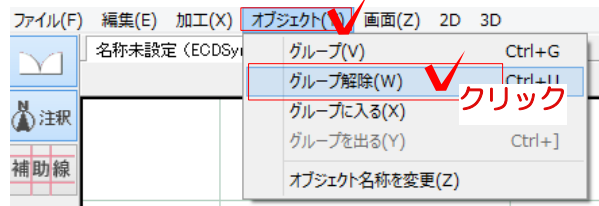

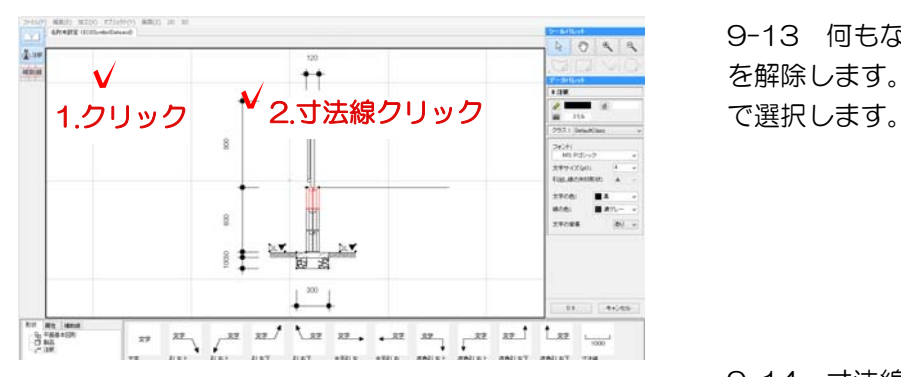

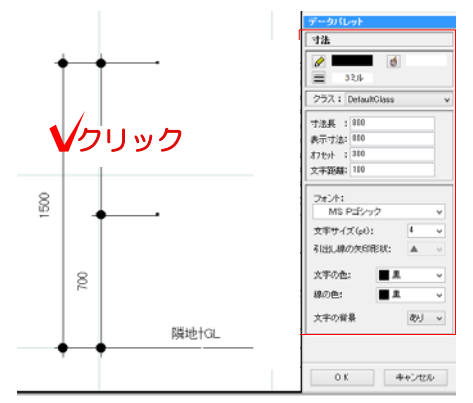

9-9 線を描き加える時は、ツールパレットで 手書き直線などツールを選択します。

9-10 線を描きたい箇所でクリックします shiftキーを押しながら線を伸ばし、クリック で終了すると直線を描くことが出来ます。

9-11 寸法線、数字を変更する場合は画面

9-12 寸法線、数字をクリックで選択しま す。寸法線はグループ化されている為、オブ ジェクトメニューのグループ解除をクリック します。

9-13 何もないところをクリックして選択 を解除します。編集したい寸法線をクリック

9-14 寸法線をクリックで選択するとデー タパレットに数値が表示されます。 数値やフォントを変更することが出来ます。

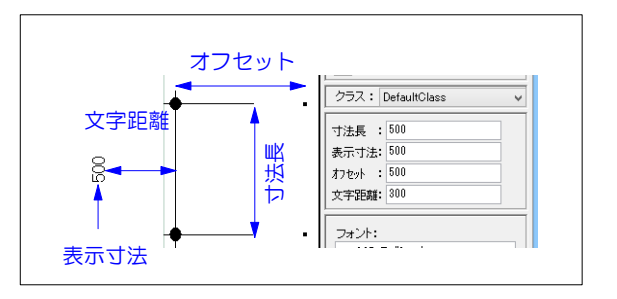

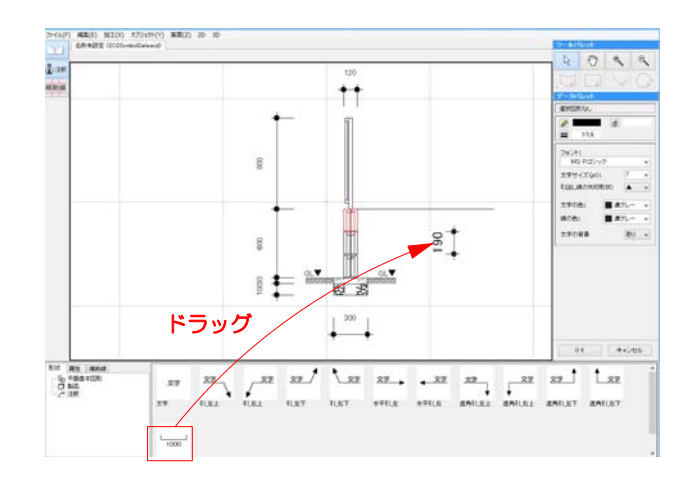

9-15 注釈や寸法線などを追加したい時は 下のスタンプから選び、ドラッグで配置・移 動します。

# 10 断面図の縮尺

10-1:断面図の縮尺の調整 断面図の縮尺を変更する場合はCADと同じく ファイルメニューから『用紙の大きさ』を選ん で変更します。

10-2:縮尺の表記

2Dメニューから『枠線・注釈を自動設定する』 を選択するとその時の縮尺がeE-Formerの注釈 レイヤに作成されます。同時に断面図の枠が作 成されます。

断面図が作成できたら、OKボタンをクリック してCADに戻ります。注釈レイヤに断面図が 作成されます。

10-3 編集が終わったら「OK」をクリッ クしてeE-Formerを終了します。

10-4 注釈レイヤに編集した断面図が配置 されます。

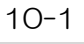

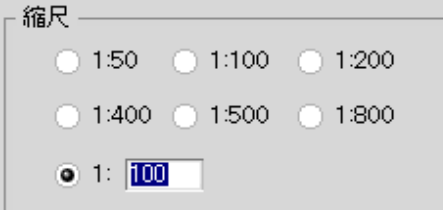

10-2

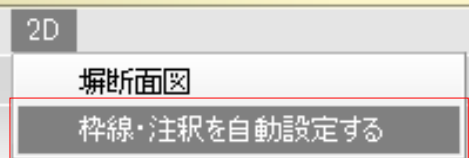

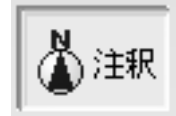

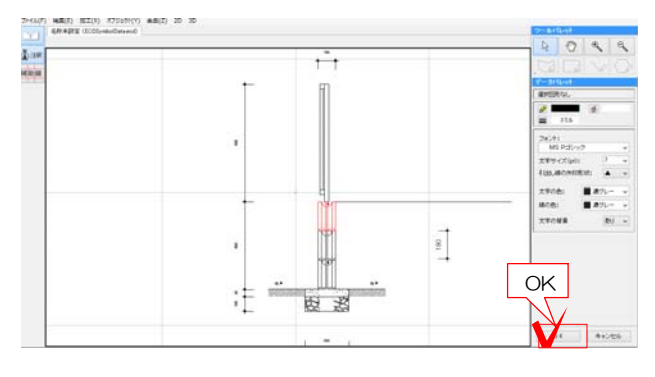

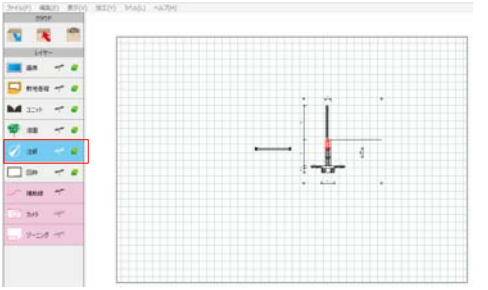